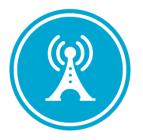

# VSE for Clinical Staff User Guide

Version – 1.15

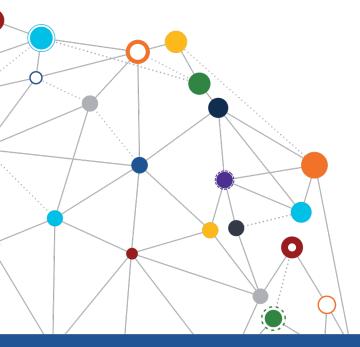

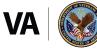

U.S. Department of Veterans Affairs Office of Information and Technology Enterprise Program Management Office

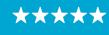

Enterprise Program Management Office

# **Revision History**

| Date       | Revision | Description                                                                                                    | Author                         |
|------------|----------|----------------------------------------------------------------------------------------------------|--------------------------------|
| 12/14/2022 | 1.15     | Updated the document<br>with section <u>5.2.2</u><br>Updates Check in and<br>Check Out Status Logic                                                                                    | VSE PMO<br>Booz Allen Hamilton |
| 10/19/2022 | 1.14     | Updated the document<br>with section 5.7 Displays<br>Checkout Time and<br>Indicator.                                                                                                   | VSE PMO<br>Booz Allen Hamilton |
| 09/28/2022 | 1.13     | Added section 6.3 Pop-up<br>Message to Ensures Users<br>are Running Current<br>Version.<br>Updated 6.1 Enhanced<br>Error message section to<br>include the new error<br>message logic. | VSE PMO<br>Booz Allen Hamilton |
| 09/21/2022 | 1.12     | Updated document to<br>include removal of<br>insurance column for<br>MANILA – RO 358.                                                                                                  | VSE PMO<br>Booz Allen Hamilton |
| 09/15/2022 | 1.11     | Updated document to<br>include section 5.6 Display<br>Number of Checked-In<br>Appointments and 6.2<br>Reset Button                                                                     | VSE PMO<br>Booz Allen Hamilton |
| 09/07/2022 | 1.10     | Updated document to<br>include section 5.1.3<br>Validating User Access to<br>VistA Instances.                                                                                          | VSE PMO<br>Booz Allen Hamilton |
| 08/30/2022 | 1.9      | Updated document to<br>include the following<br>functionalities: Flag<br>Legend and Toggle to<br>Disable Notifications for<br>Updated Appointments.                                    | VSE PMO<br>Booz Allen Hamilton |
| 08/22/2022 | 1.8      | Updated document to<br>include the following new<br>functionalities: Display<br>Fugitive Felon,<br>Local/National and<br>Restricted Record Flags,                                      | VSE PMO<br>Booz Allen Hamilton |

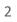

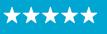

Enterprise Program Management Office

| Date       | Revision | Description                                                                                               | Author                          |
|------------|----------|----------------------------------------------------------------------------------------------------|---------------------------------|
|            |          | and Enhanced Error<br>Messages.                                                                           |                                 |
| 08/10/2022 | 1.7      | Updated Section 5.3 Daily<br>Workflow List to include<br>the Memo functionality.                          | VSE PMO<br>Booz Allen Hamilton  |
| 06/14/2022 | 1.6      | Updated Section 5.4<br>Medication List and Pre-<br>Visit Summary with<br>Sensitive record pop-up<br>page. | VSE PMO<br>Booz Allen Hamilton  |
| 05/12/2022 | 1.5      | Updated the document<br>with Test Patient<br>Screenshots                                                  | VSE PMO                         |
| 03/03/2022 | 1.4      | Accepted all<br>recommended changes<br>and finalized the<br>document                                      | VSE PMO<br>Liberty IT Solutions |
| 03/01/2022 | 1.3      | Updated the document<br>with Medications List, Pre-<br>Visit Summary, and Alert<br>Notifications.         | VSE PMO<br>Liberty IT Solutions |
| 02/08/2022 | 1.2      | Final review/proofread<br>and accepted all<br>recommended changes                                         | VSE PMO<br>Liberty IT Solutions |
| 01/28/2022 | 1.1      | Developers Review                                                                                         | VSE PMO<br>Liberty IT Solutions |
| 12/30/2021 | 1.0      | Baseline for VSECS                                                                                        | VSE PMO<br>Liberty IT Solutions |

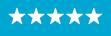

Enterprise Program Management Office

# **Table of Contents**

| 1 | Introduction                                                    |    |
|---|-----------------------------------------------------------------|----|
|   | 1.1 Purpose                                                     | 7  |
|   | 1.2 Overview                                                    |    |
|   | 1.3 Disclaimers                                                 | 7  |
|   | 1.3.1 Software Disclaimers                                      | 7  |
|   | 1.3.2 Documentation Disclaimers                                 | 7  |
|   | 1.4 Project References                                          | 8  |
|   | 1.4.1 Information                                               | 8  |
|   | 1.4.2 Help Desk                                                 | 8  |
| 2 | System Summary                                                  | 9  |
| 3 | User Access Levels                                              | 9  |
| 4 | Getting Started                                                 | 9  |
|   | 4.1 Logging into VSE for Clinical Staff                         |    |
| 5 | Using the Application                                           | 10 |
| 5 | 5.1 Clinic List Management                                      |    |
|   | 5.1 Clinic List Management                                      |    |
|   | 5.1.2 Edit/Delete Personal Clinic List                          |    |
|   | 5.1.3 Validating User Access to VistA Instances                 |    |
|   | 5.2 Daily Appointment List                                      |    |
|   | 5.2.1 Printing the Daily Appointment List                       |    |
|   | 5.2.2 Updates Check in and Check Out Status Logic               |    |
|   | 5.3 Daily Workflow List                                         |    |
|   | 5.3.1 Change a Workflow Status                                  |    |
|   | 5.3.2 Sorting and Filtering                                     | 20 |
|   | 5.3.3 Alert Notifications                                       | 21 |
|   | 5.3.4 Memo Column                                               |    |
|   | 5.4 Medications List and Pre-Visit Summary                      |    |
|   | 5.4.1 Viewing Medications List                                  |    |
|   | 5.4.2 Printing Pre-Visit Summary                                |    |
|   | 5.5 Fugitive Felon, National/Local, and Restricted Record Flags |    |
|   | 5.6 Display Number of Checked-In Appointments                   |    |
|   | 5.7 Displays Checkout Time and Indicator                        | 29 |
| 6 | Troubleshooting/Help Section                                    | 30 |
|   | 6.1 Enhanced Error Messages                                     | 30 |
|   | 6.2 Reset Button                                                |    |
|   | 6.3 Pop-up Message to Ensures Users are Running Current Version | 31 |
| 7 | Appendix                                                        | 31 |
|   | 7.1 Appendix A - Acronyms and Abbreviations                     |    |

# **List of Figures**

| Figure 1: Single Sign-On Internal (SSOi) Login | 9  |
|------------------------------------------------|----|
| Figure 2: VSECS Home Page                      | 10 |

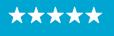

Enterprise Program Management Office

| Figure 3: Clinic List Management                                                           | 11   |
|--------------------------------------------------------------------------------------------|------|
| Figure 4: Create a Clinic List                                                             |      |
| Figure 5: Create Clinic List: Choosing a Facility                                          | 12   |
| Figure 6: Create Clinic List: Setting a Clinic List as Default                             | 12   |
| Figure 7: Create Clinic List: Searching for Clinics                                        | 13   |
| Figure 8: Create Clinic List Actions                                                       | 13   |
| Figure 9: Create Clinic List: Adding Clinics to the New Clinic List                        | 14   |
| Figure 10: Clinic List Management Page                                                     |      |
| Figure 11: Editing a Clinic List                                                           | 15   |
| Figure 12: Delete a Clinic List                                                            | 15   |
| Figure 13: Example of a User with No Access to the Clinic List                             | 16   |
| Figure 14: Daily Appointment List                                                          | 17   |
| Figure 15: Printing the Daily Appointment List in PDF Format                               | 17   |
| Figure 16: Printed PDF Format of the Daily Appointment List                                | 18   |
| Figure 17: Daily Appointment List with the new Check in and Check Out Logic                |      |
| Figure 18: Not Checked in                                                                  | . 18 |
| Figure 19: Checked In but not checked out                                                  | . 18 |
| Figure 20: Checked out with Act Req                                                        |      |
| Figure 21: Completely Checked out                                                          |      |
| Figure 22: Completely checked out but never checked in                                     |      |
| Figure 23: Daily Workflow List – Workflow Status "Call"                                    |      |
| Figure 24: Confirming a Workflow Status Change to "Needs Clerk"                            |      |
| Figure 25: Daily Workflow List – New Workflow Status "Needs Clerk"                         |      |
| Figure 26: Sorting and Filtering a Daily Workflow List                                     |      |
| Figure 27: Filter Workflow Status                                                          |      |
| Figure 28: VSECS Alert Notification                                                        |      |
| Figure 29: DEMO, ONE Patient on the Second Row is Highlighted to Notify the User there was |      |
| Recent Change to the Record                                                                |      |
| Figure 30: Disable Window Alert/Notifications                                              |      |
| Figure 31: Memo Column                                                                     |      |
| Figure 32: Adding the New Memo to the Appointment                                          |      |
| Figure 33: The New Memo will Show Under the 'Memo" Column                                  |      |
| Figure 34: Additional Memos Can be Added by Clicking the "Add" Button                      |      |
| Figure 35: Click the "More" Button Under the Memo Colum to View all the Memos for the      |      |
| Appointment                                                                                | 25   |
| Figure 36: Medications Button                                                              |      |
| Figure 37: Sensitive Record Pop-up Page                                                    |      |
| Figure 38: Medication List Page                                                            |      |
| Figure 39: Pre-Visit Summary Button                                                        |      |
| Figure 40: Sensitive Pre-Visit Summary Record Pop-up Page                                  |      |
| Figure 41: Patient's Pre-Visit Summary                                                     |      |
| Figure 42: Information Icon to Display Flag Legend                                         |      |
| Figure 43: Flag Legend                                                                     |      |
| Figure 44: Checked-In Appointments Number Indicator                                        |      |
|                                                                                            |      |

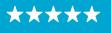

Enterprise Program Management Office

| Figure 45: Check-out/Check-In Time and Indicators                                          | 29 |
|--------------------------------------------------------------------------------------------|----|
| Figure 46: Enhanced Error Message                                                          | 30 |
| Figure 47: Reset Session and Reload VSECS                                                  | 31 |
| Figure 48: Pop-up Message informing users they're not running the latest version of VSECS. | 31 |

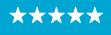

# **1** Introduction

The Department of Veterans Affairs (VA) Veterans Health Information Systems and Technology Architecture (VistA) Scheduling Enhancement for Clinical Staff (VSECS) module is a VA-internal web application that allows clinical staff to track patient appointments from check-in, through the clinic workflow, and to a completed appointment.

#### 1.1 Purpose

The Veterans Health Administration (VHA) Office of Veterans Access to Care (OVAC) requested VSE for Clinical Staff, a new web application to improve overall Veteran check-in experience and reduces operating costs for VHA.

#### 1.2 Overview

VSECS is a VA-internal web application that allows staff at VA clinics to manage appointment workflow at a clinic or set of clinics. Users can customize the application to display daily appointments for a specific group of clinics and save multiple personal clinic lists. Users can also view and update appointments by workflow status. Refer to <u>System Summary</u> for a more detailed description of VSE for Clinical Staff functionality.

#### 1.3 Disclaimers

#### 1.3.1 Software Disclaimers

This software was developed at the Department of Veterans Affairs (VA) by employees of the Federal Government in the course of their official duties. Pursuant to title 17 Section 105 of the United States Code this software is not subject to copyright protection and is in the public domain. VA assumes no responsibility whatsoever for its use by other parties, and makes no guarantees, expressed or implied, about its quality, reliability, or any other characteristic. We would appreciate acknowledgement if the software is used. This software can be redistributed and/or modified freely if any derivative works bear some notice that they are derived from it, and any modified versions bear some notice that they have been modified.

# 1.3.2 Documentation Disclaimers

The appearance of external hyperlink references in this manual does not constitute endorsement by the Department of Veterans Affairs (VA) of this Website or the information, products, or services contained therein. The VA does not exercise any editorial control over the information you may find at these locations. Such links are consistent with the stated purpose of the VA.

7

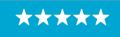

#### OFFICE OF INFORMATION AND TECHNOLOGY Enterprise Program Management Office

#### **1.4 Project References**

#### 1.4.1 Information

The VSECS points of contact (POCs) include:

- » OIT ESE Scheduling Support
- » OVAC Program Office REDACTED
- » TeleHealth & Scheduling Technical Director REDACTED
- » OVAC Emerging Technologies Acting Legacy Program Manager REDACTED
- » OVAC Emerging Technologies VSE Subject Matter Expert (SME) REDACTED

#### **VSECS** Resources

» VA Software Document Library (VDL) – https://www.va.gov/vdl/application.asp?appid=100

#### 1.4.2 Help Desk

Refer to <u>Section 6</u> for additional information.

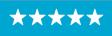

# 2 System Summary

VSE for Clinic Staff is a web-based, cloud-hosted application that assists with accessing and managing appointment workflow at a clinic or set of clinics. It consists of three primary functions: Daily Appointment List, Daily Workflow List, and Clinic List Management. The Daily Appointment List tracks appointments for all the clinics available under the Clinic List. The Daily Workflow List shows the current workflow status a patient is in and allows the user to track and change the status of the workflow. The Clinic List Management allows clinicians to group clinics into one manageable list.

# **3** User Access Levels

VSE for Clinical Staff is accessible to any VA network user who has a Personal Identity Verification (PIV) card and Identity and Access Management (IAM) account provisioned to a VistA station.

- Schedulers are required to have the SDECRPC Menu Option. All scheduling personnel should already have the menu option.
- Non-Schedulers, Nurses, and Providers are required to have SDECRPC Menu Option and SDECVIEW Key.

# 4 Getting Started

To access the VSE for Clinical Staff application, the user follows these initial process steps:

### 4.1 Logging into VSE for Clinical Staff

- 1. To access VSECS, type <u>https://staff.apps.va.gov/vsecs/</u>into the address bar of a Chrome or Edge browser.
- 2. A Login window displays; click "sign in with VA PIV Card" to sign in using your PIV.

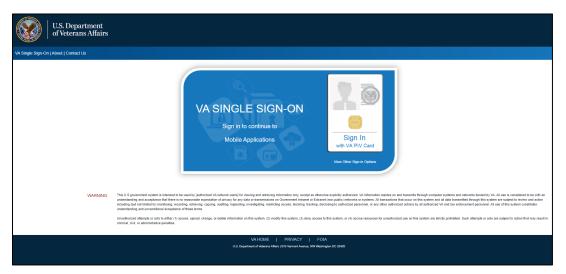

Figure 1: Single Sign-On Internal (SSOi) Login.

3. If login validation is successful, the VSE for Clinical Staff home page will be displayed.

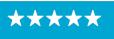

Enterprise Program Management Office

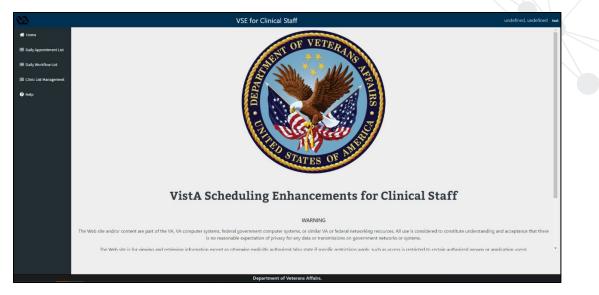

Figure 2: VSECS Home Page

# 5 Using the Application

This section describes VSECS functions inside the Daily appointment list, Daily workflow list, and Clinic list management, and how to use these tools to create, edit, view, and track patient workflow status.

#### 5.1 Clinic List Management

#### 5.1.1 Create New Clinic List

Creating a clinic list allows the clinicians to group clinics into one manageable list. If you haven't created a Clinic List, the appointment list view and Workflow List will not be accessible. After successfully logging into VSECS, follow the steps below to create a new clinic list:

- From the VSECS home page left navigation, click on Clinic List Management. If you haven't created a Clinic List before it will redirect you to the Create Clinic List page, Figure 4: Create a Clinic List, to create a Clinic List. If you have created a Clinic List before, the Clinic List Management page displays with the list of Clinics as shown on Figure 3: Clinic List Management.
- 2. From the Clinic List Management page, click on Create New Clinic List and the Create Clinic List page will be displayed as shown on Figure 4: Create a Clinic List

10

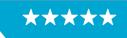

Enterprise Program Management Office

| ۵                                                        | VSE for Clinical Staff |            |               |
|----------------------------------------------------------|------------------------|------------|---------------|
| 🖶 Home                                                   | Clinic List Management |            |               |
| Daily Appointment List                                   | Clinics Lists          |            |               |
| E Daily Workflow List                                    | Clinics Lists          |            |               |
| <ul> <li>Clinic List Management</li> <li>Help</li> </ul> | Name                   | Station Id | Actions       |
|                                                          | OCTO-CHY16-Clerk       | 442        | Edit   Delate |
|                                                          | 123                    | 442        | Edit   Delete |
|                                                          | 123 test test          | 442        | Edit   Delete |
|                                                          | Ааа                    | 442        | Edit   Delete |

Figure 3: Clinic List Management

| 22                       |                                                            | VSE for Clinical Staff |   |
|--------------------------|------------------------------------------------------------|------------------------|---|
| 🖨 Home                   | Create Clinic List                                         |                        |   |
| 📰 Daily Appointment List | Select Facility                                            |                        |   |
| 🗄 Daily Workflow List    | Choose a Facility                                          | \$                     |   |
| 듣 Clinic List Management | Clinic List Name                                           |                        |   |
| Help                     | Enter Name                                                 |                        |   |
|                          | Default Clinic List Add Clinics Search Create Back to List | Search                 | * |

Figure 4: Create a Clinic List

- 3. On the Create Clinic List Page:
  - a. From the top, click on the Select Facility drop-down menu to choose a facility. The clinics under that facility will be populated inside the Add Clinics multi-text box on the bottom left corner.

 $\star\star\star$ 

Enterprise Program Management Office

| reate Clinic List   |   |
|---------------------|---|
| elect Facility      |   |
| Choose a Facility   | • |
| Choose a Facility   |   |
| CHEYENNE VA MEDICAL |   |
| VETEXT DEV VISTA    |   |

Figure 5: Create Clinic List: Choosing a Facility

b. Enter a name for your Clinic List. If this is your first time creating a Clinic List, it will automatically become the default Clinic List. Select the Default Clinic List check box to set the new Clinic List as your default Clinic List. Note: There can only be one Default Clinic List.

| Select Facility     |    |
|---------------------|----|
| CHEYENNE VA MEDICAL | \$ |
|                     |    |
| Clinic List Name    |    |

Figure 6: Create Clinic List: Setting a Clinic List as Default

c. Type in the search bar to narrow down the Clinic List as shown below.

 $\star \star \star$ 

Enterprise Program Management Office

| echo                                  | Search |   |
|---------------------------------------|--------|---|
| CHOICE-FIRST ECHO                     |        | * |
| CHOICE-UEXB ECHO<br>CHY CPL ECHO 1 T  |        |   |
| CHY CPL ECHO 2 L                      | _      |   |
| CHY SFT ECHO IFC PAT<br>COM CARE-ECHO |        |   |
| LOV CPL ECHO 2 L                      |        |   |
| LOV SFT ECHO IFC PAT                  |        |   |
| NON VA CARE ECHO                      | < <    |   |

Figure 7: Create Clinic List: Searching for Clinics

d. The final step before creating the list is to add the clinics to your list. Select the list of clinics from left side and use the buttons to move the selection or everything across to the right. You can only add up to 50 clinics to your new list. Finally, click on the Create button to create the new Clinic List.

| Button          | Description                                                                  |
|-----------------|------------------------------------------------------------------------------|
| <b>&gt;&gt;</b> | Adds all the clinics on the left to the right side of the Clinic List.       |
| $\rightarrow$   | Adds selected clinics on the left to the right side of the Clinic List.      |
| <               | Removes selected clinics from the right side of the Clinic List to the left. |
| <<              | Removes all clinics from the right side of the Clinic List to the left.      |

Figure 8: Create Clinic List Actions

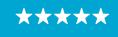

Enterprise Program Management Office

| Create Clinic List  |      |                                                                                                    |  |
|---------------------|------|----------------------------------------------------------------------------------------------------|--|
| Select Facility     |      |                                                                                                    |  |
| CHEYENNE VA MEDICAL | \$   |                                                                                                    |  |
| Clinic List Name    |      |                                                                                                    |  |
| A test clinic list  |      |                                                                                                    |  |
|                     |      |                                                                                                    |  |
| Default Clinic List |      |                                                                                                    |  |
| Default Clinic List |      |                                                                                                    |  |
| Default Clinic List |      |                                                                                                    |  |
| _                   |      | Search                                                                                                    |  |
| Ldd Clinics         | * >> | CHOICE-FIRST ECHO                                                                                                    |  |
| Add Clinics         |      |                                                                                                    |  |
| Add Clinics         | * >> | CHOICE-FIRST ECHO<br>CHOICE-UEXB DOB STRESS ECHO<br>CHOICE-UEXB ECHO<br>CHY CPL ECHO 1 T                                                                                                    |  |
| Add Clinics         | * >> | CHOICE-FIRST ECHO<br>CHOICE-UEXB DOB STRESS ECHO<br>CHOICE-UEXB ECHO<br>CHY CPL ECHO I T<br>CHY CPL ECHO I L                                                                                      |  |
| Add Clinics         |      | CHOICE-FIRST ECHO<br>CHOICE-UEXB DOB STRESS ECHO<br>CHOICE-UEXB ECHO<br>CHY CPL ECHO 1 T<br>CHY CPL ECHO 1 L<br>CHY STF ECHO ICC PAT<br>COM CARE-ECHO                                             |  |
| Add Clinics         |      | CHOICE-FIRST ECHO<br>CHOICE-UEXB DOB STRESS ECHO<br>CHOICE-UEXB ECHO<br>CHY CPL ECHO 1 T<br>CHY CPL ECHO 2 L<br>CHY SFT ECHO IFC PAT<br>COM CARE-ECHO<br>LOV CPL ECHO 2 L                         |  |
| Add Clinics         |      | CHOICE-FIRST ECHO<br>CHOICE-UEXB DOB STRESS ECHO<br>CHOICE-UEXB ECHO<br>CHY CPL ECHO 1 T<br>CHY CPL ECHO 2 L<br>CHY SFT ECHO IFC PAT<br>COM CARE-ECHO<br>LOV CPL ECHO 2 L<br>LOV SFT ECHO IFC PAT |  |

Figure 9: Create Clinic List: Adding Clinics to the New Clinic List

#### 5.1.2 Edit/Delete Personal Clinic List

Once a Clinic List has been created, it can be edited by adding or removing clinics from the List. To edit a personal Clinic List:

1. Navigate to the Clinic List Management Page to see a list of personal Clinic Lists.

| 🛠 Home                                            | Clinic List Manag           | gement     |               |
|---------------------------------------------------|-----------------------------|------------|---------------|
| I Daily Appointment List<br>I Daily Workflow List | Clinics Lists               | لې         |               |
| III Clinic List Management                        | Create New Clinic List Name | Station Id | Actions       |
|                                                   | OCTO-CHY16-Clerk            | 442        | Edit Delots   |
|                                                   | 123                         | 442        | Edit Delete   |
|                                                   | 123 test test               | 442        | Edit   Delete |
|                                                   | A test clinic list          | 442        | Edit Delete   |
|                                                   | Aaa                         | 442        | Edit   Delete |
|                                                   | Acute Care List 123         | 442        | Edit Delete   |
|                                                   | BJ CHY0016 TEST 3           | 442        | Edit   Delete |
|                                                   |                             |            |               |

Figure 10: Clinic List Management Page

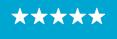

2. Click the Edit button of the personal Clinic List you want to edit to display the Edit Clinic List Page. After making the changes, click the Save List button to save the changes to the personal Clinic List. Click the Back to List button to exit the Edit Clinic Page without making any changes to the Facility or Clinic Name of the list. NOTE: When moving the clinics from the left to the right side of the Clinic List it automatically saves the changes.

| Edit Clinic List: Cheyenee VA Medical |                      |  |
|---------------------------------------|----------------------|--|
| Luit chine List. cheyenee va Meulcai  |                      |  |
| Facility                              |                      |  |
| CHY0025                               |                      |  |
|                                       |                      |  |
| Clinic List Name                      |                      |  |
| Cheyenee VA Medical                   |                      |  |
| Default Clinic List                   | 1                    |  |
|                                       |                      |  |
| Search Clinics                        |                      |  |
| Search                                | Search               |  |
| A                                     |                      |  |
| 00-DOCUMENTATION-NO WORKLOAD-X        | SEL FL30<br>SEL VL15 |  |
| 1 SLOT 30 VL                          | > SEL VL30           |  |
| 1 SLOT FL10<br>1 SLOT VL10            |                      |  |
| 1566 AFTERNOON TEST CLINIC            |                      |  |
| 1566 DOCTOR TEST CLINIC               | <                    |  |
| 1566 EMERGENCY TEST CLINIC            |                      |  |
| 1566 REGULAR TEST CLINIC              |                      |  |
| ARC PC TEAM 1                         |                      |  |
|                                       |                      |  |
| Save List Back to List                |                      |  |
|                                       |                      |  |

Figure 11: Editing a Clinic List

3. To delete a Clinic List, from the Clinic List Management Page, click the Delete button of a personal Clinic List. The Delete Clinic List Page displays asking if you want to delete the list. Click either the Delete List button or the Back To List button to cancel the action. NOTE: Your default personal Clinic List can't be deleted; the Delete button is always disabled for that list.

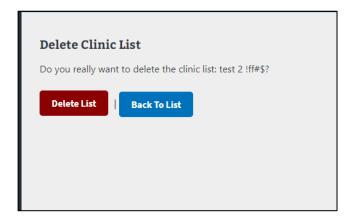

Figure 12: Delete a Clinic List

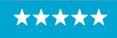

#### 5.1.3 Validating User Access to VistA Instances

VSECS will validate a user's clinic list access upon app load. Clinics that the user no longer has access to will be removed from the dropdown on the Daily Appointment List and Daily Workflow List. Additionally, the clinics the user no longer has access to will only be able to be deleted within the Clinic List Management page to indicate the user no longer has access to that clinic as shown below.

|            | VSE for Clinical Staff                                                                                                    |
|------------|----------------------------------------------------------------------------------------------------|
| t          |                                                                                                    |
|            |                                                                                                    |
|            |                                                                                                    |
| Station Id | Actions                                                                                                    |
| 902        | 0 Edit   Delete                                                                                                    |
|            | You do not have access to the Vista instance that this list is associated with. If you believe this is in error, contact your local Vista administrator |
| 902        | 0 Edit   Delete                                                                                                    |
|            | Station Id<br>902                                                                                                    |

Figure 13: Example of a User with No Access to the Clinic List

#### 5.2 Daily Appointment List

Once the clinic list is created, it will show up in the daily appointment list for the clinical staff to view and track.

The Daily Appointment List displays all the appointments for that day, for all the clinics you have under the Clinic List. It tracks patient attributes like Current Pre Check-In Step, Pre-Check-In status, E-Check-In status, Demographics, and Insurance indicators.

Use the drop down button to select a different Clinic List to see the clinics and appointments under those clinics.

The up and down arrows next to the column headers allow you to sort based on the type of column.

**Note:** The insurance column on the Daily Appointment List will not show for MANILA-RO Station ID 358.

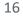

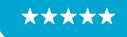

Enterprise Program Management Office

| 2                                  |                             |                  |          |                     |            | VSE                       | for Clinical Staff         |                          |                       | P                        |             |
|------------------------------------|-----------------------------|------------------|----------|---------------------|------------|---------------------------|----------------------------|--------------------------|-----------------------|--------------------------|-------------|
| 🕈 Home<br>🗄 Daily Appointment List | Daily<br>Select Clinic List | Appoir           | tmei     | nt List             |            |                           |                            |                          | _                     | Flag Leger               | Print Butto |
| Daily Workflow List                | Cheyenee VA N               | 1edical          |          | \$                  |            |                           |                            |                          |                       | sh Workflow<br>t Button  |             |
| Clinic List Management             | 0 checked in of 2           | 23               |          |                     |            |                           |                            | Appoin                   | tment data is no olde | r than: Aug 18 2022 4:13 | 3:00        |
| Help                               | Appt Time •                 | Check-In Time •  | Clinic - | Patient +           | DOB        | Current Check-In Step     | Pre-Check-In               | eCheck-In                | Demographics          | Insurance                | Actions     |
| Help                               | 08:00                       | ×Not Checked In  | DEMO ONE | DEMO,TWO            | 1962-04-26 | No Check-In Steps Started | × PRE-CHECK-IN NOT STARTED | E-CHECK-IN NOT STARTED   | × Needs Update        | × Needs Verification     |             |
|                                    | 08:30                       | ×Not Checked In  | DEMO ONE | DEMO,ONE            | 1978-07-29 | No Check-In Steps Started | ▼ PRE-CHECK-IN NOT STARTED | × E-CHECK-IN NOT STARTED | × Needs Update        | × Needs Verification     |             |
|                                    | 10:30                       | × Not Checked In | DEMO ONE | DEMO,ONE            | 1978-07-29 | No Check-In Steps Started | × PRE-CHECK-IN NOT STARTED | E-CHECK-IN NOT STARTED   | × Needs Update        | × Needs Verification     |             |
|                                    | 11:00                       | ×Not Checked In  | DEMO ONE | VSE,BEHAVIORAL      | 1966-07-21 | No Check-In Steps Started | × PRE-CHECK-IN NOT STARTED | × E-CHECK-IN NOT STARTED | × Needs Update        | × Needs Verification     |             |
|                                    | 13:00                       | × Not Checked In | DEMO ONE | DEMO,TWO            | 1962-04-26 | No Check-In Steps Started | ▼ PRE-CHECK-IN NOT STARTED | × E-CHECK-IN NOT STARTED | × Needs Update        | × Needs Verification     |             |
|                                    | 13:30                       | ×Not Checked In  | DEMO ONE | VSE, FUGITIVE FELON | 1967-08-10 | No Check-In Steps Started | × PRE-CHECK-IN NOT STARTED | × E-CHECK-IN NOT STARTED | × Needs Update        | × Needs Verification     |             |

Figure 14: Daily Appointment List

#### 5.2.1 Printing the Daily Appointment List

To print your Daily Appointment List, click the Print button on the right corner of the Daily Appointment List table and you will be able to save the Daily Appointment List in PDF format.

| y Appoi        |                       | Appoin           |          |                                            |            |                                                            | ~                          |                          |                |                          |                       |
|----------------|-----------------------|------------------|----------|--------------------------------------------|------------|------------------------------------------------------------|----------------------------|--------------------------|----------------|--------------------------|-----------------------|
|                | This PC >             | Documents        |          |                                            |            | 5 ,O Search Documents                                      |                            |                          |                |                          |                       |
| Organize •     | New folder            | o contrario      |          |                                            |            |                                                            | 0                          |                          |                |                          | C                     |
| ic List M      | e55                   |                  | A Name   |                                            | ^          | Date modified                                              | ^                          |                          |                | er than: Aug 18 2022 4:1 | and the second second |
| Creative C     |                       |                  |          | dobe<br>astom Office Templates             |            | 5/24/2022 8:48 AM                                          | 1                          | eCheck-In                | Demographics   | Insurance                | Action                |
| a) creative c  | - Department of Veter | rans Affairs     | De       | astom Office Templates<br>ownloads<br>tHub |            | 5/6/2019 2:47 PM<br>2/16/2022 1:40 PM<br>1/20/2022 12:58 P |                            | ▼ E-CHECK-IN NOT STARTED | × Needs Update | × Needs Verification     |                       |
| 💻 This PC      |                       |                  |          | Express                                    |            | 9/5/2019 3:02 PM                                           | RE-CHECK-IN NOT STARTED    | × E-CHECK-IN NOT STARTED | × Needs Update | × Needs Verification     |                       |
| 🇊 3D Objec     |                       |                  |          | icro Focus<br>y Data Sources               |            | 2/25/2022 2:59 Ph<br>6/10/2021 8:44 AM                     |                            |                          |                |                          |                       |
| Desktop        |                       |                  |          | y Data Sources<br>y Received Files         |            | 6/ 10/ 2021 8:44 AB<br>4/9/2020 4:19 PM                    | RE-CHECK-IN NOT STARTED    | × E-CHECK-IN NOT STARTED | × Needs Update | × Needs Verification     | 5                     |
| Downloa        |                       |                  |          | y Shapes                                   |            | 5/7/2019 2:31 PM                                           |                            |                          |                |                          |                       |
| 💧 Music        |                       |                  |          | y Web Sites<br>neNote Notebooks            |            | 9/5/2019 3:02 PM<br>11/22/2019 11:32                       | RE-CHECK-IN NOT STARTED    | × E-CHECK-IN NOT STARTED | × Needs Update | × Needs Verification     |                       |
| Pictures       |                       |                  |          | utlook Files                               |            | 8/19/2021 11:28 A                                          |                            |                          |                |                          |                       |
| Videos         | isk                   |                  | v k      | sual Studio 2019                           |            | 9/5/2019 3:03 PM                                           | , TE-CHECK-IN NOT STARTED  | E-CHECK-IN NOT STARTED   | × Needs Update | × Needs Verification     |                       |
|                | me: AppointmentL      | iet              | 100      |                                            |            |                                                            |                            |                          |                |                          |                       |
|                | vpe: Adobe Acrobat    |                  |          |                                            |            |                                                            | * RE-CHECK-IN NOT STARTED  | ★ E-CHECK-IN NOT STARTED | × Needs Update | × Needs Verification     | 5                     |
|                |                       |                  |          |                                            |            |                                                            |                            |                          |                |                          | -                     |
| ∧ Hide Folders |                       |                  |          |                                            |            | Save Cancel                                                | E-CHECK-IN NOT STARTED     | ¥ E-CHECK-IN NOT STARTED | × Needs Update | × Needs Verification     | 8                     |
|                |                       |                  |          | <b>.</b>                                   |            |                                                            |                            |                          |                |                          | -                     |
|                | 15:30                 | × Not Checked In | DEMO ONE | DEMO,TWO                                   | 1962-04-26 | No Check-In Steps Started                                  | × PRE-CHECK-IN NOT STARTED | × E-CHECK-IN NOT STARTED | × Needs Update | × Needs Verification     | 8                     |
|                |                       |                  |          |                                            |            |                                                            |                            |                          |                |                          |                       |
|                | 08:00                 | X Not Checked In | DEMO TWO | DEMO,ONE                                   | 1978-07-29 | No Check-In Steps Started                                  | ¥ PRE-CHECK-IN NOT STARTED | ★ E-CHECK-IN NOT STARTED | × Needs Update | × Needs Verification     | 3                     |

Figure 15: Printing the Daily Appointment List in PDF Format

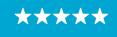

Enterprise Program Management Office

| ointmentList.pdf |              |                             |              | 1 / 3 –                | 100% -     | + 🗉 🕹                        |                             |                           |              |                       | - | ± ( |
|------------------|--------------|-----------------------------|--------------|------------------------|------------|------------------------------|-----------------------------|---------------------------|--------------|-----------------------|---|-----|
|                  | No Older Ti  | Appointm<br>Nan: Aug 18 202 | 2 4 15 00 PM | ,                      |            |                              |                             |                           |              |                       |   |     |
|                  | Appt<br>Time | Check-In<br>Time            | Clinic       | Patient                | DOB        | Current Check-In<br>Step     | Pre-Check-In                | eCheck-In                 | Demographics | Insurance             |   |     |
| ,                | 08:00        | Not<br>Checked<br>In        |              | DEMO,TWO               | 1962-04-26 | No Check-In Steps<br>Started | PRE-CHECK-IN NOT<br>STARTED | E-CHECK-IN NOT<br>STARTED | Needs Update | Needs<br>Verification |   |     |
|                  | 08:30        | Not<br>Checked<br>In        | DEMO<br>ONE  | DEMO,ONE               | 1978-07-29 | No Check-In Steps<br>Started | PRE-CHECK-IN NOT<br>STARTED | E-CHECK-IN NOT<br>STARTED | Needs Update | Needs<br>Verification |   |     |
|                  | 10:30        | Not<br>Checked<br>In        | DEMO<br>ONE  | DEMO,ONE               | 1978-07-29 | No Check-In Steps<br>Started | PRE-CHECK-IN NOT<br>STARTED | E-CHECK-IN NOT<br>STARTED | Needs Update | Needs<br>Verification |   |     |
|                  | 11:00        | Not<br>Checked<br>In        | DEMO<br>ONE  | VSE,BEHAVIORAL         | 1966-07-21 | No Check-In Steps<br>Started | PRE-CHECK-IN NOT<br>STARTED | E-CHECK-IN NOT<br>STARTED | Needs Update | Needs<br>Verification |   |     |
|                  | 13:00        | Not<br>Checked<br>In        |              | DEMO,TWO               | 1962-04-26 | No Check-In Steps<br>Started | PRE-CHECK-IN NOT<br>STARTED | E-CHECK-IN NOT<br>STARTED | Needs Update | Needs<br>Verification |   |     |
|                  | 13:30        | Not<br>Checked<br>In        | DEMO<br>ONE  | VSE, FUGITIVE<br>FELON | 1967-08-10 | No Check-In Steps<br>Started | PRE-CHECK-IN NOT<br>STARTED | E-CHECK-IN NOT<br>STARTED | Needs Update | Needs<br>Verification |   |     |
|                  | 14:00        | Not<br>Checked<br>In        | DEMO<br>ONE  | VSE, TWO               | 1982-01-01 | No Check-In Steps<br>Started | PRE-CHECK-IN NOT<br>STARTED | E-CHECK-IN NOT<br>STARTED | Needs Update | Needs<br>Verification |   |     |
|                  | 15:30        | Not<br>Checked<br>In        | DEMO<br>ONE  | DEMO,TWO               | 1962-04-26 | No Check-In Steps<br>Started | PRE-CHECK-IN NOT<br>STARTED | E-CHECK-IN NOT<br>STARTED | Needs Update | Needs<br>Verification |   |     |
|                  | 08:00        | Not<br>Checked<br>In        | DEMO<br>TWO  | DEMO,ONE               | 1978-07-29 | No Check-In Steps<br>Started | PRE-CHECK-IN NOT<br>STARTED | E-CHECK-IN NOT<br>STARTED | Needs Update | Needs<br>Verification |   |     |
|                  | 09:30        | Not<br>Checked<br>In        | DEMO<br>TWO  | DEMO,TWO               | 1962-04-26 | No Check-In Steps<br>Started | PRE-CHECK-IN NOT<br>STARTED | E-CHECK-IN NOT<br>STARTED | Needs Update | Needs<br>Verification |   |     |
|                  |              |                             |              |                        |            | Page 1 of                    | 3                           |                           |              |                       |   |     |

Figure 16: Printed PDF Format of the Daily Appointment List

#### 5.2.2 Updates Check in and Check Out Status Logic

The Daily Appointment List and Daily Workflow List will show if an appointment has been checked in and if an appointment has been fully checked out. Appointments that were checked in and checked out will display both statuses and times.

| y Appointment List | Daily               | Appointm                                        | ent List          |           |            |                           |                            |                            |                         |           |
|--------------------|---------------------|-------------------------------------------------|-------------------|-----------|------------|---------------------------|----------------------------|----------------------------|-------------------------|-----------|
| /Workflow List     | Select Clinic List: |                                                 |                   |           |            |                           |                            |                            |                         |           |
| WORKNOW LISC       | SQA Test            |                                                 | ÷                 |           |            |                           |                            |                            |                         |           |
| List Management    | 3 checked in of 5   |                                                 |                   |           |            |                           |                            | Appointment data is no olo | der than: Dec 14 2022 1 | :35:00 PM |
|                    | Appt Time •         | Check-In Time •                                 | Clinic •          | Patient • | DOB        | Current Check-In Step     | Pre-Check-In               | eCheck-In                  | Demographics            | Actions   |
|                    | 09:00               | ×Not Checked In                                 | SQA TEST CLINIC 1 | SQA,ATEST | 1983-08-23 | No Check-In Steps Started | × PRE-CHECK-IN NOT STARTED | ▼ E-CHECK-IN NOT STARTED   | × Needs Update          |           |
|                    | 09:30               | ✓ Checked In at 10:53                           | SQA TEST CLINIC 1 | SQA,BTEST | 1981-02-21 | No Check-In Steps Started | × PRE-CHECK-IN NOT STARTED | ▼ E-CHECK-IN NOT STARTED   | × Needs Update          |           |
|                    | 10:00               | ✓ Checked In at 10:54                           | SQA TEST CLINIC 1 | SQA,CTEST | 1959-04-03 | No Check-In Steps Started | ▼ PRE-CHECK-IN NOT STARTED | ▼ E-CHECK-IN NOT STARTED   | × Needs Update          |           |
|                    | 10:30               | ✓ Checked In at 11:00<br>★ Checked Out at 11:00 | CHY CARDIOLOGY    | SQA,DTEST | 1977-11-05 | No Check-In Steps Started | ★ PRE-CHECK-IN NOT STARTED | ★ E-CHECK-IN NOT STARTED   | × Needs Update          |           |
|                    | 11:00               | ✓ Checked In<br>★ Checked Out at 11:03          | CHY CARDIOLOGY    | SQA,FTEST | 1976-03-27 | No Check-In Steps Started | ★ PRE-CHECK-IN NOT STARTED | × E-CHECK-IN NOT STARTED   | × Needs Update          |           |

Figure 17: Daily Appointment List with the new Check in and Check Out Logic

| 09:00    | × Not Checked In                        | SQA TEST CLINIC 1 | SQA,ATEST | 1983-08-23 | No Check-In Steps Started | ▼ PRE-CHECK-IN NOT STARTED | ▼ E-CHECK-IN NOT STARTED | × Needs Update | × D |
|----------|-----------------------------------------|-------------------|-----------|------------|---------------------------|----------------------------|--------------------------|----------------|-----|
| Figure . | 18: Not Check                           | ed in             | 1         | 1          | 1                         | 1                          | 1                        | 1              | 1   |
|          | -                                       | 1                 |           |            |                           |                            |                          |                |     |
| 09:30    | <ul> <li>Checked In at 10:53</li> </ul> | SQA TEST CLINIC 1 | SQA,BTEST | 1981-02-21 | No Check-In Steps Started | ▼ PRE-CHECK-IN NOT STARTED | ■ E-CHECK-IN NOT STARTED | × Needs Update | R 🗈 |
| Figure . | 19: Checked In                          | but not ch        | ecked c   | but        |                           |                            |                          |                |     |
|          |                                         |                   |           |            |                           |                            |                          |                |     |
| 10:00    | <ul> <li>Checked In at 10:54</li> </ul> | SQA TEST CLINIC 1 | SQA,CTEST | 1959-04-03 | No Check-In Steps Started | ▼ PRE-CHECK-IN NOT STARTED | ★ E-CHECK-IN NOT STARTED | × Needs Update | × D |

Figure 20: Checked out with Act Req

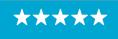

Enterprise Program Management Office

| 10:30    | <ul> <li>✓ Checked In at 11:00</li> <li>X Checked Out at 11:00</li> </ul> | CHY CARDIOLOGY | SQA,DTEST | 1977-11-05 | No Check-In Steps Started | ▼ PRE-CHECK-IN NOT STARTED | ▼ E-CHECK-IN NOT STARTED | × Needs Update | × D |
|----------|---------------------------------------------------------------------------|----------------|-----------|------------|---------------------------|----------------------------|--------------------------|----------------|-----|
| Figure 2 | 1: Completely                                                             | Checked o      | ut        |            |                           |                            |                          |                |     |
| 11:00    | <ul> <li>✓ Checked In</li> <li>★ Checked Out at 11:03</li> </ul>          | CHY CARDIOLOGY | SQA,FTEST | 1976-03-27 | No Check-In Steps Started | ▼ PRE-CHECK-IN NOT STARTED | ★ E-CHECK-IN NOT STARTED | × Needs Update |     |

Figure 22: Completely checked out but never checked in

#### 5.3 Daily Workflow List

The Daily Workflow List Page shows a patient's current workflow status and allows you to track and change the status of the workflow.

#### 5.3.1 Change a Workflow Status

To change a patient's workflow status, from the Workflow Status column, click the drop-down arrow and select the new step. A pop-up page displays asking to confirm the changes. Click Accept and the workflow status will be updated.

| 2                              |                     |            |          |                    | VSE for Clinical Staff |                                      |                  |                 |                 |
|--------------------------------|---------------------|------------|----------|--------------------|------------------------|--------------------------------------|------------------|-----------------|-----------------|
| Home<br>Daily Appointment List | Daily Wor           | kflow Li   | st       |                    |                        |                                      |                  |                 |                 |
| Daily Workflow List            | Select Clinic List: |            |          |                    |                        |                                      |                  |                 |                 |
|                                | Cheyenee VA Medical |            | •        |                    |                        |                                      |                  |                 |                 |
| Clinic List Management         | 0 checked in of 23  |            |          |                    |                        | Workflow                             | list data no old | er than: Aug 19 | 2022 9:01:00 AM |
| Help                           | Patient +           | DOB        | Clinic + | Appointment time + | Check-In Time +        | Workflow Status + T                  |                  | Memo            | Actions         |
|                                | SEL,PATIENT ONE     | 1956-06-20 | SEL FL30 | 08:00              | × Not Checked In       | Select New Workflow Step             | \$               | <u>Add</u>      |                 |
|                                | DEMO,ONE            | 1978-07-29 | DEMO TWO | 08:00              | × Not Checked In       | Call                                 | ٠                | édd             |                 |
|                                | DEMO,TWO            | 1962-04-26 | DEMO ONE | 08:00              | × Not Checked In       | Select New Workflow Step             |                  |                 |                 |
|                                |                     |            |          |                    |                        | Call Again                           |                  | 6dd             |                 |
|                                | SEL,TWO INPATIENT   | 1952-08-27 | SEL FL30 | 08:30              | × Not Checked In       | No Show<br>Needs Clerk<br>With Clerk |                  | èdd             |                 |
|                                | DEMO,ONE            | 1978-07-29 | DEMO ONE | 08:30              | × Not Checked In       | Needs LPN<br>With LPN<br>Needs RN    |                  | <u>844</u>      |                 |
|                                | SEL,PATIENT ONE     | 1956-06-20 | SEL VL15 | 09:00              | × Not Checked In       | With RN<br>Needs Provider            |                  | êdd             |                 |

Figure 23: Daily Workflow List – Workflow Status "Call"

| DOB | Clinic + | Appointment time *                                | Check-In Time +  | Workflow Status + T     |
|-----|----------|---------------------------------------------------|------------------|-------------------------|
|     | SEL FL30 | 08:00                                             | × Not Checked In | Select New Workflow Ste |
|     | DEMO 🗸   | Workflow Status                                   |                  | Needs Clerk             |
|     | DEMO     | Please confirm the following<br>Patient: DEMO,ONE | g change         | Select New Workflow Ste |
|     | SEL FL   | New Workflow: Needs Clerk                         |                  | Select New Workflow Ste |
|     | DEMO     | Accept Decline                                    |                  | Select New Workflow Ste |
|     | SEL VL15 | 09:00                                             | × Not Checked In | Select New Workflow Ste |

Figure 24: Confirming a Workflow Status Change to "Needs Clerk"

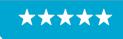

Enterprise Program Management Office

| ۵                                  |                     |            |          |                    | VSE for Clinical Staff |                          |                  |                       |
|------------------------------------|---------------------|------------|----------|--------------------|------------------------|--------------------------|------------------|-----------------------|
| 🕈 Home<br>🗄 Daily Appointment List | Daily Wor           | kflow Li   | st       |                    |                        |                          |                  |                       |
| Daily Workflow List                | Select Clinic List: |            |          |                    |                        |                          |                  |                       |
|                                    | Cheyenee VA Medical |            | ¢        |                    |                        |                          |                  |                       |
| Clinic List Management             | 0 checked in of 23  |            |          |                    |                        | Workflow list data       | no older than: A | ug 19 2022 9:40:00 AM |
| Help                               | Patient ¢           | DOB        | Clinic • | Appointment time • | Check-In Time +        | Workflow Status + T      | Memo             | Actions               |
|                                    | SEL, PATIENT ONE    | 1956-06-20 | SEL FL30 | 08:00              | × Not Checked In       | Select New Workflow Step | \$               |                       |
|                                    | O DEMO,ONE          | 1978-07-29 | DEMO TWO | 08:00              | × Not Checked In       | Needs Clerk              | •                | <u>Add</u>            |
|                                    | DEMO,TWO            | 1962-04-26 | DEMO ONE | 08:00              | × Not Checked In       | Select New Workflow Step | •                |                       |
|                                    | SEL,TWO INPATIENT   | 1952-08-27 | SEL FL30 | 08:30              | × Not Checked In       | Select New Workflow Step | •                |                       |
|                                    | DEMO,ONE            | 1978-07-29 | DEMO ONE | 08:30              | × Not Checked In       | Select New Workflow Step | ÷                | Add 🛛 🗖               |
|                                    | SEL,PATIENT ONE     | 1956-06-20 | SEL VL15 | 09:00              | × Not Checked In       | Select New Workflow Step | •                |                       |

Figure 25: Daily Workflow List – New Workflow Status "Needs Clerk"

#### 5.3.2 Sorting and Filtering

Appointments can be sorted based on Patient name, Clinic, Appointment Time, Check-In Time, and Workflow Status. Sorting is done by simply clicking the up and down arrows next to the column headers.

| 2                              |                     |            |          |                    | VSE for Clinical Staff |                          |                             |                     |
|--------------------------------|---------------------|------------|----------|--------------------|------------------------|--------------------------|-----------------------------|---------------------|
| Home<br>Daily Appointment List | Daily Wor           | kflow Li   | st       |                    |                        | sorting                  | kflow Status<br>Iter Button |                     |
| Daily Workflow List            | Select Clinic List: |            |          |                    |                        |                          |                             |                     |
|                                | Cheyenee VA Medical |            | \$       |                    |                        |                          |                             |                     |
| Clinic List Management         | 0 checked in of 23  |            |          |                    |                        | Workflow I               | ist data no older than: Aug | 19 2022 11:37:00 AM |
| Help                           | Patient +           | DOB        | Clinic • | Appointment time * | Check-In Time +        | Workflow Status + T      | Memo                        | Actions             |
|                                | SEL,PATIENT ONE     | 1956-06-20 | SEL FL30 | 08:00              | × Not Checked In       | Select New Workflow Step | +                           |                     |
|                                | DEMO,ONE            | 1978-07-29 | DEMO TWO | 08:00              | × Not Checked In       | Needs Clerk              | +                           |                     |
|                                | DEMO,TWO            | 1962-04-26 | DEMO ONE | 08:00              | × Not Checked In       | Select New Workflow Step | \$                          |                     |
|                                | SEL,TWO INPATIENT   | 1952-08-27 | SEL FL30 | 08:30              | × Not Checked In       | Select New Workflow Step | \$                          |                     |
|                                | DEMO,ONE            | 1978-07-29 | DEMO ONE | 08:30              | × Not Checked In       |                          |                             |                     |

Figure 26: Sorting and Filtering a Daily Workflow List

Records can be filtered based on the current workflow status. Click the Workflow Status Filter button, which appears on the right side of Workflow Status column to display the workflow Filter modal window. From the modal window users are able to filter their work list by workflow status through selecting the check boxes next to the workflow statuses.

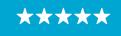

Enterprise Program Management Office

|            |          | Select Workflow Filters | Close<br>Workflow list d |
|------------|----------|-------------------------|--------------------------|
| DOB        | Clinic • | Checked In              | low Status + T           |
| 1978-07-29 | DEMO TWO | With Tech/Other         | s Clerk                  |
|            |          | Needs Tech/Other        |                          |
|            |          | Call                    |                          |
|            |          | Call Again              |                          |
|            |          | No Show                 |                          |
|            |          | Veeds Clerk             |                          |
|            |          | With Clerk              |                          |
|            |          | Needs LPN               |                          |
|            |          | With LPN                |                          |

Figure 27: Filter Workflow Status

#### 5.3.3 Alert Notifications

Whenever a change to the Daily Workflow List occurs, an alert notification will be displayed on the taskbar. Even if the VSECS application is in the background, the alert notification still popsup on the task bar informing the staff of the changes. Changes that trigger an alert include a new appointment in the list or workflow status change.

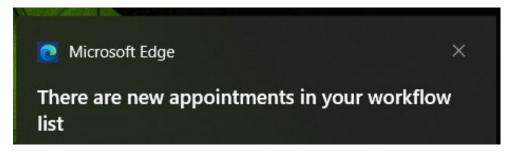

Figure 28: VSECS Alert Notification

Similarly, if anything changes on the Daily Workflow List the affected row will be highlighted.

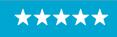

Enterprise Program Management Office

| 2                                                        |                     |            |          |                    | VSE for Clinical Staff |                          |                 |                |                   |
|----------------------------------------------------------|---------------------|------------|----------|--------------------|------------------------|--------------------------|-----------------|----------------|-------------------|
| <ul> <li>Home</li> <li>Daily Appointment List</li> </ul> | Daily Wor           | kflow Li   | st       |                    |                        |                          |                 |                |                   |
| Daily Workflow List                                      | Select Clinic List: |            |          |                    |                        |                          |                 |                |                   |
|                                                          | Cheyenee VA Medical |            | +        |                    |                        |                          |                 |                |                   |
| Clinic List Management                                   | 0 checked in of 23  |            |          |                    |                        | Workflow li              | ist data no old | er than: Aug 1 | 9 2022 9:40:00 Al |
| Help                                                     | Patient +           | DOB        | Clinic • | Appointment time • | Check-In Time +        | Workflow Status + T      |                 | Memo           | Actions           |
|                                                          | SEL, PATIENT ONE    | 1956-06-20 | SEL FL30 | 08:00              | × Not Checked In       | Select New Workflow Step | \$              | êdd            |                   |
|                                                          | O DEMO,ONE          | 1978-07-29 | DEMO TWO | 08:00              | × Not Checked In       | Needs Clerk              | ¢               | Add            |                   |
|                                                          | DEMO,TWO            | 1962-04-26 | DEMO ONE | 08:00              | × Not Checked In       | Select New Workflow Step | ÷               | êdd            |                   |
|                                                          | SEL,TWO INPATIENT   | 1952-08-27 | SEL FL30 | 08:30              | × Not Checked In       | Select New Workflow Step | ¢               | Add            |                   |
|                                                          | DEMO,ONE            | 1978-07-29 | DEMO ONE | 08:30              | × Not Checked In       | Select New Workflow Step | ¢               | Add            |                   |
|                                                          | SEL,PATIENT ONE     | 1956-06-20 | SEL VL15 | 09:00              | × Not Checked In       | Select New Workflow Step | ÷               |                | 8                 |

*Figure 29: DEMO, ONE Patient on the Second Row is Highlighted to Notify the User there was a Recent Change to the Record* 

#### 5.3.3.1 Disable Notifications for Updated Appointments

The below toggle has been added to the Help page to let users disable all Windows notifications and alerts for updated appointments.

| VSE for Clinical Staff Help                                                                                                    |  |  |  |  |  |  |  |
|----------------------------------------------------------------------------------------------------|--|--|--|--|--|--|--|
| If you are having technical problems with this application, please enter a ticket through the YourIT Service Portal or call the VA Help Desk |  |  |  |  |  |  |  |
| VA Help Desk:                                                                                                    |  |  |  |  |  |  |  |
| YourIT Service Portal:                                                                                                    |  |  |  |  |  |  |  |
| Version: 1.0.208                                                                                                    |  |  |  |  |  |  |  |
| Disable Windows Alert/Notifications for Updated Appointments                                                                                 |  |  |  |  |  |  |  |
| Reset Session and Reload VSE-CS                                                                                                    |  |  |  |  |  |  |  |
| Reset Session                                                                                                    |  |  |  |  |  |  |  |

Figure 30: Disable Window Alert/Notifications

#### 5.3.4 Memo Column

#### 5.3.4.1 Adding a Memo

Users can add a memo to a specific appointment by selecting "Add" under the Memo column for that appointment.

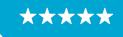

#### OFFICE OF INFORMATION AND TECHNOLOGY Enterprise Program Management Office

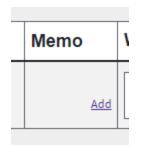

Figure 31: Memo Column

A pop-up will appear for the Memo to be entered. The user can type in a memo and select "Add Memo."

**Note:** There is a 100-character max for memos.

| 0 | Add New Memo to Appointment | 8 |
|---|-----------------------------|---|
|   | Add new memo for: SAR       |   |
| 1 | Add Memo here               |   |
|   |                             |   |
|   |                             |   |
|   |                             |   |
|   | Add Memo Cancel             |   |

Figure 32: Adding the New Memo to the Appointment

The Memo will show up in the Memo column of the related appointment with a timestamp and the initials of the user that entered the memo.

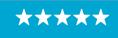

Enterprise Program Management Office

| Memo                   | Actions    |      |  |  |
|------------------------|------------|------|--|--|
| 08:08 JS Add Memo Here | <u>Add</u> | ×    |  |  |
|                        | <u>Add</u> | Rx 📑 |  |  |

Figure 33: The New Memo will Show Under the 'Memo" Column

#### 5.3.4.2 Adding Multiple Memos to an Appointment

Multiple memos can be added to the appointment. A user can repeat the process to add an additional memo. When there is more than one memo on an appointment a new option will appear in the column named "More." Only the most recent memo will show on the Daily Workflow list.

| Memo                                            | Actions |
|-------------------------------------------------|---------|
| 08:10 JS This is an additional memo<br>More Add |         |
| Add                                             | R 🗈     |

Figure 34: Additional Memos Can be Added by Clicking the "Add" Button.

If a user selects more, a pop up will appear to show all of the memos for that appointment.

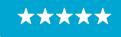

Enterprise Program Management Office

| 0 | View All Mo  |                            |       |
|---|--------------|----------------------------|-------|
|   | All Memos fo | r: SAR                     | TOC . |
|   | 10:58 TEST   | This is an additional memo |       |
|   | 10:56 TEST   | Add Memo here              |       |

Figure 35: Click the "More" Button Under the Memo Colum to View all the Memos for the Appointment

#### 5.4 Medications List and Pre-Visit Summary

#### 5.4.1 Viewing Medications List

VSECS gives users the ability to view the list of medications associated with the patient. This functionality is available on both the Daily Appointment List and Daily Workflow List.

To view the patient's Medications List:

1. Go to the Daily Appointment List/Daily Workflow List, from the Action column, click on the Medications button displayed on the left side of the Actions column.

| ۵                               | -                           |                  |          |                     |            | VSE                       | for Clinical Staff         |                          |                       |                         |         |
|---------------------------------|-----------------------------|------------------|----------|---------------------|------------|---------------------------|----------------------------|--------------------------|-----------------------|-------------------------|---------|
| ♣ Home ■ Daily Appointment List | Daily<br>Select Clinic List | Appoir           | itmei    | nt List             |            |                           |                            |                          | M                     | edications              |         |
| ■ Daily Workflow List           | Cheyenee VA M               | Medical          |          | \$                  |            |                           |                            |                          |                       | Button                  | 0       |
| 🗄 Clinic List Management        | 0 checked in of 2           | 23               |          | -                   |            |                           |                            | Appoin                   | tment data is no olde | er than: Aug 18 2029 4: |         |
| 2 Help                          | Appt Time +                 | Check-In Time •  | Clinic • | Patient +           | DOB        | Current Check-In Step     | Pre-Check-In               | eCheck-In                | Demographics          | Insurance               | Actions |
| ныр                             | 08:00                       | ×Not Checked In  | DEMO ONE | DEMO,TWO            | 1962-04-26 | No Check-In Steps Started | × PRE-CHECK-IN NOT STARTED | ★ E-CHECK-IN NOT STARTED | × Needs Update        | × Needs Verification    | × D     |
|                                 | 08:30                       | ×Not Checked In  | DEMO ONE | DEMO,ONE            | 1978-07-29 | No Check-In Steps Started | × PRE-CHECK-IN NOT STARTED | × E-CHECK-IN NOT STARTED | × Needs Update        | × Needs Verification    |         |
|                                 | 10:30                       | × Not Checked In | DEMO ONE | DEMO,ONE            | 1978-07-29 | No Check-In Steps Started | × PRE-CHECK-IN NOT STARTED | × E-CHECK-IN NOT STARTED | × Needs Update        | × Needs Verification    |         |
|                                 | 11:00                       | ×Not Checked In  | DEMO ONE | VSE,BEHAVIORAL      | 1966-07-21 | No Check-In Steps Started | ▼ PRE-CHECK-IN NOT STARTED | × E-CHECK-IN NOT STARTED | × Needs Update        | × Needs Verification    |         |
|                                 | 13:00                       | × Not Checked In | DEMO ONE | DEMO,TWO            | 1962-04-26 | No Check-In Steps Started | × PRE-CHECK-IN NOT STARTED | × E-CHECK-IN NOT STARTED | × Needs Update        | × Needs Verification    |         |
|                                 | 13:30                       | ×Not Checked In  | DEMO ONE | VSE, FUGITIVE FELON | 1967-08-10 | No Check-In Steps Started | PRE-CHECK-IN NOT STARTED   | × E-CHECK-IN NOT STARTED | × Needs Update        | × Needs Verification    |         |

Figure 36: Medications Button

2. If the record is sensitive, a Sensitive Record pop-up page displays asking if you want to proceed viewing the Medication List. Click "Yes" to view the Medications List record or click "No" to go back to the Daily Appointment or Workflow List.

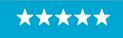

Enterprise Program Management Office

| Sensitive Record                                    | 3 |
|-----------------------------------------------------|---|
| This is a sensitive record. Do you wish to proceed? |   |
| Yes No                                              |   |

Figure 37: Sensitive Record Pop-up Page

3. The Medications List page displays with the list of the patient's medications.

| 2                              |                         |              | VSE for Clinical Staff                              | VSE for Clinical Staff |                              |  |  |  |
|--------------------------------|-------------------------|--------------|-----------------------------------------------------|------------------------|------------------------------|--|--|--|
| Home<br>Daily Appointment List | Medication Lis          | st for SEL,F | PATIENT ONE                                         | Martine in the         | current as of: May 12 2022 1 |  |  |  |
| ■ Daily Workflow List          | Med Name o              | Type¢        | Route •                                             | Refills +              | Refill Pending +             |  |  |  |
| Clinic List Management         | Metformin Hcl 850mg Tab | Outpatient   | TAKE ONE TABLET BY MOUTH TWICE A DAY WITH FOOD      | 0                      |                              |  |  |  |
| Help                           | Acetaminophen 325mg Tab | Outpatient   | TAKE ONE TABLET BY MOUTH EVERY FOUR HOURS AS NEEDED | 4                      |                              |  |  |  |

Figure 38: Medication List Page

#### 5.4.2 Printing Pre-Visit Summary

This VSECS functionality allows the staff members the ability to print or save PDF format of the Pre-Visit Summary for a patient to ensure patients are informed before their appointment. This functionality is available on both the Daily Appointment List and Daily Workflow List.

To print/save the patient's Pre-Visit Summary,

1. Go to the Daily Appointment List/Daily Workflow List, from the Action column, click on the Pre-Visit Summary button displayed on the right side of the Actions column.

| 2                              |                             |                  |          |                |            | VSE                       | for Clinical Staff         |                          |                       |                          |         |
|--------------------------------|-----------------------------|------------------|----------|----------------|------------|---------------------------|----------------------------|--------------------------|-----------------------|--------------------------|---------|
| Home<br>Daily Appointment List | Daily<br>Select Clinic List | Appoin           | tme      | nt List        |            |                           |                            |                          | r                     | Pre Visit                |         |
| Daily Workflow List            | Cheyenee VA M               | Medical          |          | \$             |            |                           |                            |                          | ļ                     | Summary Button           | 0       |
| Clinic List Management         | 0 checked in of 2           | 23               |          | 1              |            |                           | 1                          | Appoin                   | tment data is no olde | er than: Aug 18 2022 4:1 | 00 PM 2 |
| Help                           | Appt Time ¢                 | Check-In Time +  | Clinic - | Patient ¢      | DOB        | Current Check-In Step     | Pre-Check-In               | eCheck-In                | Demographics          | Insurance                | Actions |
| негр                           | 08:00                       | × Not Checked In | DEMO ONE | DEMO,TWO       | 1962-04-26 | No Check-In Steps Started | × PRE-CHECK-IN NOT STARTED | ★ E-CHECK-IN NOT STARTED | × Needs Update        | × Needs Verification     |         |
|                                | 08:30                       | ×Not Checked In  | DEMO ONE | DEMO,ONE       | 1978-07-29 | No Check-In Steps Started | ▼ PRE-CHECK-IN NOT STARTED | × E-CHECK-IN NOT STARTED | × Needs Update        | × Needs Verification     |         |
|                                | 10:30                       | ×Not Checked In  | DEMO ONE | DEMO,ONE       | 1978-07-29 | No Check-In Steps Started | × PRE-CHECK-IN NOT STARTED | × E-CHECK-IN NOT STARTED | × Needs Update        | × Needs Verification     |         |
|                                | 11:00                       | ×Not Checked In  | DEMO ONE | VSE,BEHAVIORAL | 1966-07-21 | No Check-In Steps Started | ▼ PRE-CHECK-IN NOT STARTED | × E-CHECK-IN NOT STARTED | × Needs Update        | × Needs Verification     |         |
|                                | 13:00                       | × Not Checked In | DEMO ONE | DEMO,TWO       | 1962-04-26 | No Check-In Steps Started | × PRE-CHECK-IN NOT STARTED | × E-CHECK-IN NOT STARTED | × Needs Update        | × Needs Verification     |         |
|                                |                             |                  |          |                |            |                           |                            | × E-CHECK-IN NOT STARTED |                       |                          |         |

Figure 39: Pre-Visit Summary Button

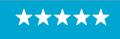

2. If the record is sensitive, a Sensitive Pre-Visit Summary Record pop-up page displays asking if you want to proceed viewing the Pre-Visit Summary record. Click "Yes" to view the Pre-Visit Summary record or click "No" to go back to the Daily Appointment or Workflow List.

| Sensitive Pre-Visit Summary Record                  | • |
|-----------------------------------------------------|---|
| This is a sensitive record. Do you wish to proceed? |   |
| Yes No                                              |   |

Figure 40: Sensitive Pre-Visit Summary Record Pop-up Page

3. The Pre-Visit Summary Page displays on your default browser in a separate tab in PDF format where it can either be printed or saved.

| ≡ | 38ea2899-cef5-432d-97ac-7a368c3 | 1680f | 1 / 2   -                                                                                        | - 100% + 🗈 🖏                                                                                                    |             | ŧ | ə : |
|---|---------------------------------|-------|--------------------------------------------------------------------------------------------------|----------------------------------------------------------------------------------------------------|-------------|---|-----|
|   |                                 | Nere  | Pre Visit Sur<br>Dots<br>Visit date: February 28, 2<br>Date generated: February<br>Today's Visit | 122                                                                                                    | Page 1 of 2 |   |     |
|   |                                 |       | Clinic Visits<br>Reason For Visit<br>Health Reminders                                            | Feb 28, 2022 10.30 - What concerns would you like your provider to address?  Do you have questions about:                                                                                                    | _           |   | \$  |
|   |                                 |       | My Ongoing (<br>Smoking Status                                                                   |                                                                                                    | _           |   |     |
|   |                                 |       | Primary Care<br>Provider                                                                         | TEAM CHY 5 'WH'                                                                                                    |             |   |     |
| _ |                                 |       | Primary Care<br>Team                                                                             | - PHYSICIAN<br>- REGISTERED NURSE (RN)<br>- LICENSED PRACTICAL NURSE (LPN)                                                                                                    | _           |   |     |
|   |                                 |       | Allergies and<br>Adverse Drug<br>Reactions (Signs /<br>Symptoms)                                 | No known allergies                                                                                                    |             |   |     |
|   |                                 |       | My Medications                                                                                   | For each of the medications listed below please place a checkmark next to the item the<br>best describes how you are taking the medication.                                                                                                    | at          |   |     |
|   |                                 |       |                                                                                                  | INCLUDED IN THIS LIST: Alphabetical list of active outpatient prescriptions dispense<br>from this VA (local) and dispensed from another VA (remote) as well as locally and<br>remotely documented non-VA medications.                                            |             |   |     |
|   |                                 |       |                                                                                                  | "See end of this med list for pharmacy term definitions and abbreviations.                                                                                                    | _           |   |     |
|   |                                 |       |                                                                                                  | NOT INCLUDED IN THIS LIST: Medications self-entered by the patient into personal<br>health records (i.e. MyHealtheVet) are NOT included in this list. Non-VA medications<br>documented outside of VA. medications dispensed from a facility utilizing the Cerner |             |   |     |

Figure 41: Patient's Pre-Visit Summary

### 5.5 Fugitive Felon, National/Local, and Restricted Record Flags

Fugitive Felon, Local/National, and Restricted Record Flags will be displayed on Appointments in Daily Appointment List and Daily Workflow List. Hover your mouse over the flag icon below the patient's name to see the type of flag the icon represents or click on an information symbol located on the right-hand side of the Daily Appointment List and Daily Workflow List. When selected, a pop-up appears with legend information regarding the flags as shown below.

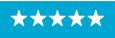

Enterprise Program Management Office

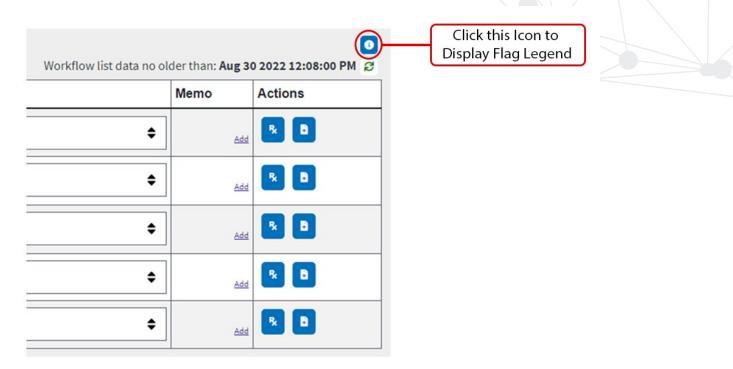

Figure 42: Information Icon to Display Flag Legend

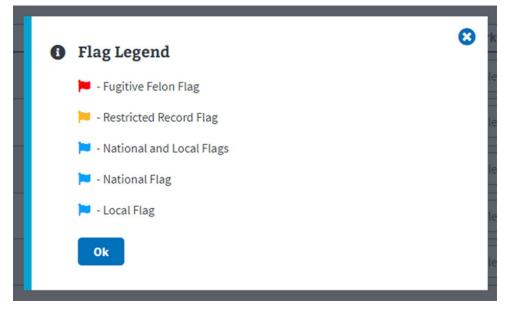

Figure 43: Flag Legend

#### 5.6 Display Number of Checked-In Appointments

The number of Checked-in appointments will now show on the Daily Appointment and Daily Workflow List.

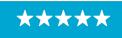

Enterprise Program Management Office

| Daily Workflow List |          |        |          |          |           |
|---------------------|----------|--------|----------|----------|-----------|
| Select Clinic List  | :        |        |          |          |           |
| CHY Test            |          |        |          |          | \$        |
| 1 checked in of 1   |          | 2      |          |          |           |
| Patient +           |          | DOB    |          | Clinic ¢ |           |
| <b>Daily</b>        | App      | ooin   | tm       | ent L    | ist       |
| CHY Test            |          |        |          |          | \$        |
| 1 checked in of 1   |          |        |          |          |           |
| Appt Time +         | Check-In | Time + | Clinic # |          | Patient + |

Figure 44: Checked-In Appointments Number Indicator

#### 5.7 Displays Checkout Time and Indicator

The Daily Appointment List and Daily Workflow List show if an appointment has been checked out and the time of check out.

| Select Clinic I                                                       | let.                                    |                         |             |                   |                           |                                  |                                                                   |
|-----------------------------------------------------------------------|-----------------------------------------|-------------------------|-------------|-------------------|---------------------------|----------------------------------|-------------------------------------------------------------------|
| Cheyenne V                                                            | A Medical                               |                         | 0           |                   |                           |                                  |                                                                   |
| 2 checked in                                                          | 19                                      |                         |             |                   |                           |                                  | Appo                                                              |
| Appt Time                                                             | Check-In Time a                         | Clinic +                | Patient e   | DOB               | Current Check-In Step     | Pre-Check-In                     | eCheck-In                                                         |
| 09:30                                                                 | Checked Out at 10:31                    | CHY ACUTE CARE 1        | BUTLER,TEST | 1999-05-01        | No Check-In Steps Started | × PRE-CHECK-IN NOT STARTED       | E-CHECK-IN NOT STA                                                |
| 10:00                                                                 | Checked in at 10:32                     | CHY ACUTE CARE 1        | BUTLER,TEST | 1999-05-01        | No Check-In Steps Started | PRE-CHECK-IN NOT STARTED         | E-CHECK-IN NOT STA                                                |
| 10:00                                                                 | X Not Checked in                        | CHY ACUTE CARE 1        | TEST,SON JR | 1981-04-13        | No Check-In Steps Started | RPRE-CHECK-IN NOT STARTED        | E-CHECK-IN NOT STA                                                |
| Daily                                                                 | y Workflo                               | w List                  |             |                   |                           |                                  | Q.                                                                |
| Select Clinic I<br>Cheyenne V                                         | Une:<br>IA Mędical                      | w List                  | •           |                   |                           |                                  |                                                                   |
| Select Clinic I                                                       | Une:<br>IA Mędical                      |                         |             | Appointme         | ent time s C              | heck-in Time s                   | Workflow Status +                                                 |
| Select Clinic I<br>Cheyenne V<br>2 checked in                         | List:<br>IA Medical<br>of 9 DOI         | B Cilmic                |             | Appointm<br>08:00 |                           | heck-in Time a<br>Not Checked In |                                                                   |
| Select Clinic<br>Cheyenne V<br>2 checked in<br>Patient #<br>SQA_CTEST | List:<br>IA Medical<br>of 9 DOI<br>2952 | B Clinic<br>-12-01 CHYG | •           |                   | -                         |                                  | Workflow Status • 1<br>Select New Workflow<br>Select New Workflow |

Figure 45: Check-out/Check-In Time and Indicators

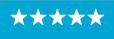

# 6 Troubleshooting/Help Section

For any VSECS-related issues, contact the Enterprise Service Desk (ESD) or create a ticket through ServiceNow (SNOW)/YourIT service portal and assign the ticket to the Scheduling Support assignment group.

#### 6.1 Enhanced Error Messages

The error message logic and verbiage has been updated to provide more information for users on the issue and potential resolution, and to provide a link to a knowledge base article for further troubleshooting steps.

There are four different versions of the error message depending on the error received. The verbiage for each message is consistent with the exception of the service associated to the error, the error itself and the proper group to address in a YourIT ticket.

Below are the four services that can be associated with these errors and an example of the message format:

- VSE-CS
- IAM Service
- PCI/API Service
- Local IT.

| Sorr          | y, VSE-CS Ran Into An Error:                                                                            |
|---------------|----------------------------------------------------------------------------------------------------|
| Contact:      | VSE-CS                                                                                                  |
| Code:         | 400                                                                                                    |
| URL:          |                                                                                                    |
| Message:      | undefined parameter received                                                                            |
| Note:         | Most common issues can be resolved by reloading the browser/pressing the F5 key                         |
| VA Help Desk  |                                                                                                    |
| For troublest | nooting steps, please refer to <u>this KBA article</u>                                                  |
| If you contin | ue to experience issues, please submit a Your IT ticket with "ATTN: Scheduling Support" in the summary. |
|               |                                                                                                    |

Figure 46: Enhanced Error Message

#### 6.2 Reset Button

The Help page now has a Reset Session button that will remove cached and stored data to help resolve errors.

30

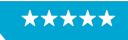

Enterprise Program Management Office

# VSE for Clinical Staff Help

| If you are having technical problems with this application, please enter a ticket through the YourIT Service Portal or call the VA Help Desk |  |
|----------------------------------------------------------------------------------------------------|--|
| VA Help Desk:                                                                                                    |  |
| YourIT Service Portal:                                                                                                    |  |
| Version: 1.0.208                                                                                                    |  |
| Disable Windows Alert/Notifications for Updated Appointments                                                                                 |  |
| Reset Session and Reload VSE-CS Reset Session                                                                                                |  |

Figure 47: Reset Session and Reload VSECS

#### 6.3 Pop-up Message to Ensures Users are Running Current Version

As of this release, if a user is not running the most current version of VSE-CS they will see the below notice. After selecting "Ok" the page will be refreshed and updated to the most current version.

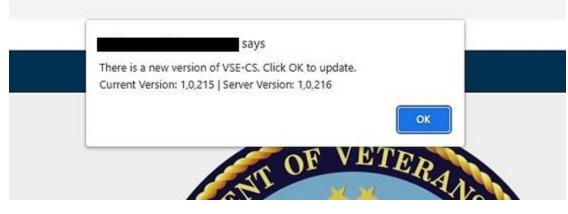

Figure 48: Pop-up Message informing users they're not running the latest version of VSECS.

# 7 Appendix

#### 7.1 Appendix A - Acronyms and Abbreviations

| Term | Description                    |
|------|--------------------------------|
| IAM  | Identity and Access Management |
| PIV  | Personal Identity Verification |

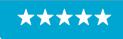

Enterprise Program Management Office

| SSOi  | Single Sign-On Internal                                         |
|-------|-----------------------------------------------------------------|
| VA    | Department of Veterans Affairs                                  |
| VHA   | Veterans Health Administration                                  |
| VistA | Veterans Health Information Systems and Technology Architecture |
| VS    | VistA Scheduling                                                |
| VSE   | VistA Scheduling Enhancements                                   |
| VSECS | VistA Scheduling Enhancements for Clinical Staff                |

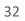

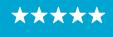